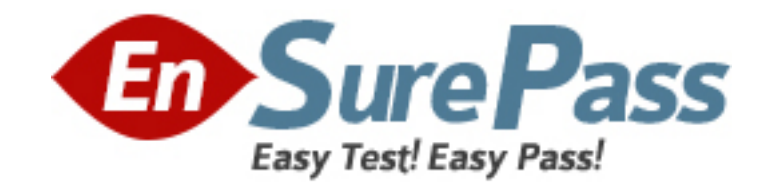

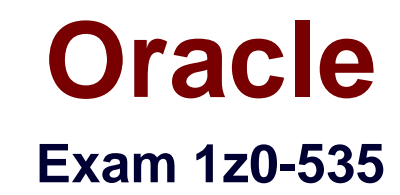

# **Primavera P6 Enterprise Project Portfolio Management Certified Implementation Specialist**

**Version: 8.1**

**[ Total Questions: 70 ]**

www.ensurepass.com

#### **Question No : 1**

Select the true statement regarding Global Preferences in Primavera P6 EPPM Web Interface.

- **A.** Global Preferences are shared among all users.
- **B.** Global Preferences are customized at the user level.
- **C.** Global Preferences are controlled by the System Administrator
- **D.** Global Preferences are controlled by Global Security Profiles.

## **Answer: D**

**Explanation:** A global security profile determines a user's access to application-wide information and settings,

such as resources, global codes, and the OBS. P6 requires that you assign a global security

profile to each user.

Reference; P6 EPPM Administrator's Guide, Defining Global Security Profiles in P6 EPPM

## **Question No : 2**

An activity has an Original Duration of 10, and a Remaining Duration of 10. The Actual Start is assigned to the activity. Physical % is updated to equal 80%.

What is the Remaining Duration for this activity?

**A.** 80 **B.** 10 **C.** 2 **D.** 8

**Answer: B**

#### **Question No : 3**

The Project Manager selects the "Update units when costs change on resource assignments" option on Calculations tab in Project Details. The Budgeted Cost is \$2,000 and the Budgeted Units is 80 for the resource on an activity. If the User assigns the activity

an Actual Cost of \$1,000, what is the Actual Units for the resource?

**A.** 70 **B.** 40 **C.** 60 **D.** 80

#### **Answer: B**

**Explanation:** Units

At Completion Units – the best estimate of units (typically hours) required for the resource to complete the activity. Calculated as (Remaining Units) + (Actual Units).

Budgeted Units – the estimated units required of resource to complete the activity before the activity begins.

Actual Units – the actual units the resource has expended on this activity?

Remaining Units – the estimated units required to complete an activity that is in progress.

Before the activity is started, the remaining units are the same as the budgeted units.

When the activity is in-progress, the actual units (received from CEFMS) are subtracted from the remaining units.

When the activity is marked completed, the remaining units are set to zero.

Reference: Resource Assignment Field Definitions

http://bp.usace.army.mil/robo/projects/pmbp\_manual/ref8750g.htm

# **Question No : 4**

You are a Portfolio Manager who opened a specific portfolio. You refreshed the filter. However, some of the projects that were previously in the portfolio are no longer there. What happened?

**A.** You no longer have sufficient Project level security to view the "missing" projects' data.

**B.** Your Web license was revoked to allow other users to interface with the project

**C.** The value of the code assigned to the missing projects had changed.

**D.** The projects were deleted when the Filter was refreshed.

#### **Answer: A**

## **Explanation:**

Note: If you choose to update Primavera activities that fall within a filter and choose to add new activities, only activities that meet that filter's criteria will be added.

http://www.primaveratutorial.com/update-primavera-p6-baseline.html

## **Question No : 5**

You are a Portfolio Manager looking for a new portfolio that you manually created for your have clicked the Group By drop-down list in Portfolios.

Which option should you select to quickly find your portfolio?

**A.** Global Portfolio **B.** Global Filtered Portfolio **C.** User Portfolio **D.** User Filtered Portfolio

#### **Answer: D**

**Explanation:** Use a filter to display the most recently created portfolios.

## **Question No : 6**

Select the true statement regarding Portfolio Scenarios.

- **A.** You can add user access to the Portfolio Scenario from waterline analysis.
- **B.** You can save the Waterline Analysis as a new scenario.
- **C.** You can update individual project status from the Waterline Analysis/Scenario.
- **D.** You can create a new portfolio from the Waterline Analysis.

#### **Answer: D**

**Explanation:** Use the Capacity Planning page to perform What-if analysis, graphically change project forecast dates, and apply waterline analysis techniques to assist with critical, executive-level decision making. Before assessing capacity or demand on resources, create resource and role estimates for each project. During your analysis, you can create and update scenarios that provide varying snapshots of project and role allocation data. After conducting your analysis, you can create new portfolios containing only the projects that meet your planning criteria (D).

Note: Create Portfolio Scenarios to capture Portfolio data for comparisons and analysis. Create Portfolio Scenarios to capture Portfolio data for comparisons and analysis

Reference; P6 EPPM User's Guide,About Capacity Planning

# **Question No : 7**

What takes the highest precedence during Resource Leveling?

- **A.** Leveling priority
- **B.** Mandatory constraint
- **C.** Topological sequent
- **D.** Resource Calendar

#### **Answer: A**

**Explanation:** See step 6A) below in note 1.

Note 1: To configure resource leveling options and priorities:

- $\mathscr{Q}$  1) Click the Projects menu and select Open Projects.
- $\mathbb Z$  2) On the Open Projects dialog box, open the projects for which you need to configure resource leveling options and priorities.
- $\mathscr{D}$  3) On the Projects navigation bar, click EPS.
- $\mathbb{Z}$  4) On the EPS page, click the View menu and select Columns.
- $\mathscr{O}$  5) In the Customize Columns dialog box, expand the General section in the Available Columns list and double-click Project Leveling Priority to add it to the Selected Columns list and click OK.
- $\mathscr{O}$  6) On the EPS page:
- $\mathscr A$  a. Enter a value in the Project Leveling Priority field for each project.
- **Note**: Enter a value from 1, the highest priority, to 100, the lowest. The default is 10.
	- $\mathscr{O}$  b. Click the Actions menu and select Save (Ctrl+S).

Note 2: Resource leveling is an automated process that can change the start date of activities. Level resources in your project schedule to ensure that resource demand does not exceed resource availability. Typically, you level during the forward pass through a project. This determines the earliest dates to schedule an activity when sufficient resources will be available to perform the task. If forward leveling delays the project's early finish date, a backward pass might be necessary to recalculate late dates.

During resource leveling, the resource requirements of all scheduled activities are compared to the maximum quantity available at the time of leveling, and an activity is only scheduled to occur when its resource demands can be met. To accomplish this, tasks can be delayed to resolve resource availability conflicts.

Reference; P6 EPPM User's Guide, About Resource Leveling

## **Question No : 8**

You are a Project Manager whose projects are integrated with Financial Management System (FMS). The FMS pushes Actual Costs and Actual Hours to your projects as of the Actual Date. Updating Percent complete using the pushed Actual Dates, Actual Costs, and Actual Hours has created inaccurate pictures of the overall % complete, because there are steps within activities that clearly have not completed.

Which Percent Complete Type would be the best selection for activities in this project?

- **A.** Physical
- **B.** Units
- **C.** Effort
- **D.** Duration

# **Answer: A**

**Explanation:** Use physical to give a selection corresponding to the actual state.

Note: Parameter: Percent Complete Type

- \* Identifier: p\_percent\_complete\_type
- \* Details: Allows users to select the percent complete type of an activity.
- \* Values: Physical, Duration, Units
- \* Maps to field: ACTIVITY.PERCENTCOMPLETETYPE
- \* Use case: Filter activities in a report based on the percent complete type of the activity.

Note 2: There are many different methods for calculation of actual progress in Primavera

P6. These methods involve using many fields and settings, including:

Duration % Complete Units % Complete Physical % Complete Percent Complete Type Activity % Complete Performance % Complete Earned Value settings of the WBS Elements

# **Question No : 9**

Cost Variance is calculated as  $\qquad \qquad$ .

- **A.** Earned Value Cost Actual Cost
- **B.** the Actual Cost of Work Performed
- **C.** the Budgeted Cost of Work Scheduled
- **D.** Budget at Completion Earned Value Cost

#### **Answer: A**

**Explanation:** Computed as CV = earned value - actual costs. A negative value indicates that actual costs have exceeded the value of work performed.

Reference: Field Map for Oracle Primavera P6 Reporting Database

#### **Question No : 10**

Where are "User Defined Fields" typically maintained?

- **A.** in the Web interface, in the preferences section
- **B.** in the Client interface by the system administrator
- **C.** in the Web interface, on the Activities tab
- **D.** in the Client interface under Admin Preferences

#### **Answer: C**

**Explanation:** Subject areas

You may customize an unlimited number of UDFs in any of the following subject areas: Activities (C), Activity Steps, Activity Resource Assignments, Projects, Resources, WBS, Expenses, Issues, Risks, and Work Products & Documents. In each of these subject areas, you can add columns and group, sort, and filter data based on the UDFs applicable to the subject area.

Note :Defining user-defined fields Choose Enterprise, User Defined Fields. Select the subject area to which you want to add a new field, then click Add. Double-click in the Title column and type a name for the UDF. Doubleclick in the Data Type column and select the appropriate data type, then

click Close.

Reference; Oracle Primavera P6 Project Management, Creating User-Defined Fields

# **Question No : 11**

What is the significance of the setting "Summarize project based on high level resource planning"?

- **A.** Summarized project data will reflect Top Down plans.
- **B.** Summarized project data will reflect Bottom Up plans.
- **C.** Summarized project data will reflect actuals pushed from another application.
- **D.** Summarized project data will be monetized.

#### **Answer: A**

**Explanation:** Typically, use the High Level Resource Planning option for future projects that are currently planning only high-level resource allocation requirements, or for projects that are underway, but for which you do not want to assign resources at a detailed activitylevel.

Note: You can specify several default values that will be used for activities when you create new projects.

One such setting is 'Summarize Project Based on'.

'Summarize Project Based on' determines whether the Summarizer calculates and displays

rolled-up data based on resource assignments at the activity or project level.

## Reference: Set Project Default Options

http://docs.oracle.com/cd/E17462\_01/Web\_Access/Help/en/Projects/Tasks/pm\_p\_setdefau lts.htm

# **Question No : 12**

An activity is to be completed within a fixed time period and the total amount of work is fixed. What duration type should be used?

- **A.** Fixed Units
- **B.** Fixed Duration and Units/Time
- **C.** Fixed Units/Time
- **D.** Fixed Duration & Units

## **Answer: D**

**Explanation:** For Fixed Duration & Units, the duration and units remain constant as the units/time are changed. Use this duration type when the activity must be completed within a fixed time period and the total amount of work is fixed.

Note: Duration TypeDuration type determines how remaining duration, units, and units/time will be calculated when you update an activity that has resources assigned. The activity's duration type should correspond to the factor that is least flexible in the project: schedule, costs/work effort, or resource availability.

# **Question No : 13**

When assigning a user to a User Interface view, deselecting the Allow Editing check box restricts the user's ability to

**A.** edit project data in the view **B.** edit the User Interface View **C.** edit his or her password **D.** edit his or her Resource Profile

## **Answer: B**

**Explanation:** \* On the **Create User Interface View** page, click the **Users** tab:

\*\* Select a user from the **Available Users** window to assign the user to that view.

\*\*\* Click **Select** to move the user to the **Selected Users** column.

\*\*\* Select the **Allow Editing** option to enable the user to edit the contents of their interface view.

Reference; P6 EPPM Administrator's Guide, Creating User Interface Views

## **Question No : 14**

You are creating a new portfolio scenario. You are attempting to save it for All Users, but the selection is grayed out. What is more than likely the problem?

- **A.** You have insufficient Global Security privileges.
- **B.** You have insufficient Project Security privileges.
- **C.** You have insufficient Portfolio Security privileges.
- **D.** You have insufficient User Security privileges.

#### **Answer: A**

#### **Explanation:** Global profiles

Define a user's access to application-wide information and settings, such as the enterprise project structure (EPS), resources, roles, and cost accounts. Each user must be assigned a global profile.

#### **Question No : 15**

Select the true statement regarding the ability to create projects.

- **A.** Any Responsible Manager can create a project.
- **B.** Any user can create a project
- **C.** Any Project Manager can create a project.
- **D.** Any Admin Super user can create a project.

## **Answer: A Explanation:**

Note: Configure the project hierarchy at your organization (the enterprise project structure, or EPS) and use it to structure projects and control user access to project and portfolio data. Project managers will also use the new web-based EPS features to create and edit projects, templates, preferences, baselines, and summaries.

# **Question No : 16**

Identify two true statements regarding the rolling up of data within a Work Breakdown Structure (WBS).

- **A.** Actual Data rolls up to a Parent level.
- **B.** Actual Data rolls up to a Portfolio level.
- **C.** Actual Data rolls up to a Resource level.
- **D.** Actual Data rolls up to Program level
- **E.** Actual Data rolls up to a Project level.

# **Answer: B,E**

#### **Explanation:**

Note: A work breakdown structure in **Primavera P6** is a hierarchical arrangement of the products and services associated with a project. Each level of the work breakdown structure represents an element or task that needs to be accomplished for the project to be completed. The element contains the tasks and activities needed to produce the deliverable.

The project is the highest level of the WBS while an individual activity required to create a product or service is the lowest level.

Each project in the enterprise project structure (EPS) has its own WBS.

Note 2: When creating a project, the project manager typically develops the WBS first, assigns work products and documents to each WBS element, and then defines activities for performing the element's work. Specific earned value calculations can be specified for each WBS element, along with an organizational breakdown structure (OBS) element responsible for all work included in the WBS element.

The work breakdown structure (WBS) consists of the WBS for each project included in the enterprise project structure (EPS), in effect, extending the EPS beyond the project level.

You can view the entire WBS at once, or you can display only the work breakdown structures for a specific node or project. Open the EPS element whose WBS you want to view, then choose Project, WBS.

# **Question No : 17**

Select the best statement regarding Past Period data.

**A.** Project Managers should edit past period actual data to keep project performance within limits.

**B.** Finance Managers can view and edit past period actual data for any financial period.

- **C.** Project Managers will need to edit past period actual data for financial periods.
- **D.** Users with appropriate security can view and edit past period actual data.

## **Answer: B**

#### **Explanation:**

Note: Using the Store Period Performance feature, you can track actual units and costs to date.

Storing period performance records actuals for the selected financial period along with earned value and planned value, so you can track previous periods and compare current and future trends. If past period data changes after you store period performance, you can edit the data in financial period columns of the Activity Table, Resource Assignments window, and the Resources tab of Activity Details.

#### **Question No : 18**

Select two true statements about the Portfolio Analysis tab in Primavera P6 EPPM.

- **A.** Conduct a side-by-side comparison of an unlimited number of portfolios.
- **B.** Conduct a side-by-side comparison of two projects.
- **C.** Conduct a side-by-side comparison of two portfolios.
- **D.** Conduct a side by side comparison of the same project displayed in different view.
- **E.** Conduct a side-by-side comparison of the same portfolio displayed in different view.

# **Answer: C,E**

# **Explanation:** Note: Creating Projects on the Portfolio Analysis Page

Generally, you create projects while working on the EPS page in the Projects section of the application. However, it is also possible to create what-if projects while analyzing portfolios. During the process of evaluating a portfolio, you will often want to capture a new project idea.

To create a project on the portfolio analysis page:

- 1) Click Portfolios.
- 2) On the Portfolios navigation bar, click Portfolio Analysis.
- 3) On the Portfolio Analysis page:

a. Make sure you are working with the primary portfolio (at top or left) and not the comparison set for the next steps.

- b. In the Scenario list, select a scenario for your analysis.
- c. In the View list, select a portfolio view scorecard.
- d. In the scorecard, select a row where you want to add a new project.

e. Click Add Project.

4) For the first project you create, if defaults are not already set, the Add Project dialog box appears:

- a. Select a default Parent EPS element.
- b. Select a default Responsible Manager.
- c. Click Select.
- 5) On the Portfolio Analysis page, click Save.

Tip

You can change the what-if project's Project Status field value on the General detail window of the EPS page. For example, you may later want to change a project from What If to Planned status.

Note 2: A portfolio is a collection of projects. Group projects into portfolios so you can easily view data from more than one project at a time.

Reference; P6 EPPM User's Guide, Creating Projects on the Portfolio Analysis Page

# **Question No : 19**

Where are tolerances set in Primavera P6 EPPM?

**A.** in Performance Thresholds

- **B.** in Global Preferences
- **C.** in Performance Status tab